## **Getting the i-Ready for Students app**

Device Requirements: *iReady requires iOS 11 or higher to work properly. Although you can use i-Ready on an iPad Mini, the screen size is not large enough and the device is not supported for use. The app is not available for Android, Kindle or iPhone devices.* 

Search for and download the i-Ready for Students app  $\rightarrow$ 

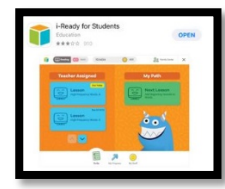

## **Logging in the i-Ready for Students app**

1. Log in to Clever

Option A: Open the Safari App and go to clever.com/in/pcsb Click on Log In with Active Directory and have your child enter their PCS username and password (R2.D2 and whatever password they set up)

Option B: Download the Clever App and choose Log in with username/password. It will be the same combination as option A.

2. After logging into Clever, click on the i-Ready app

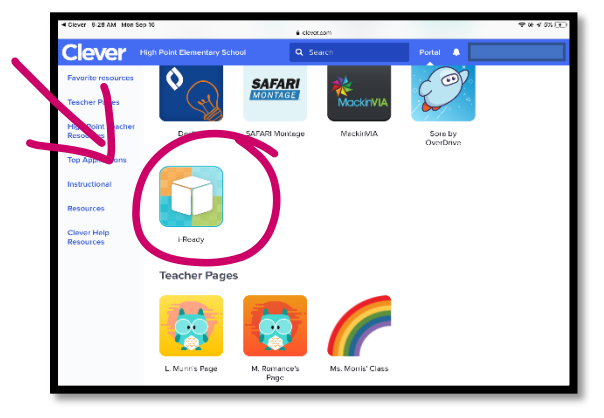

3. Click on OPEN when prompted. Your child may only see Math as an option, this is not an error.

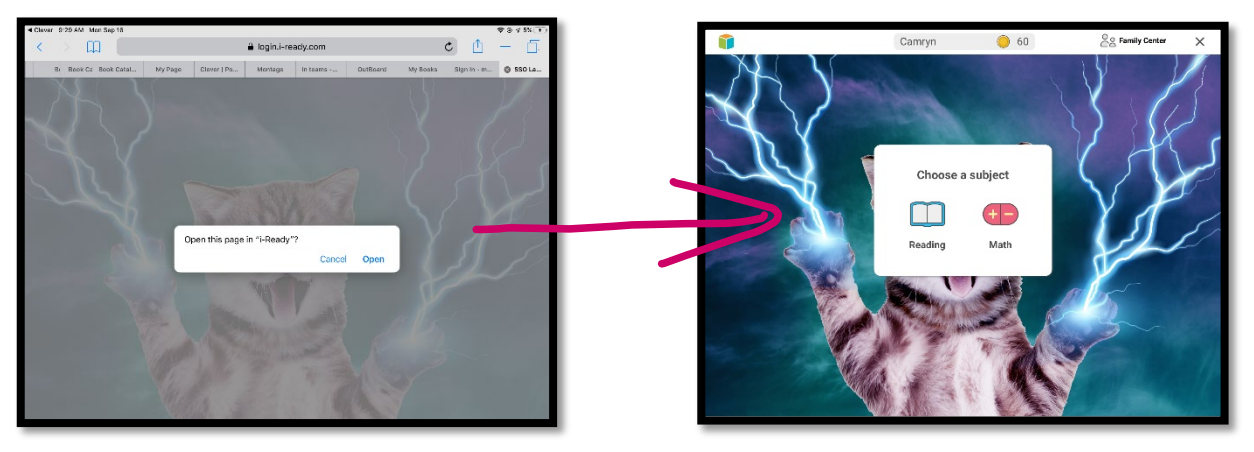

*You may see a different background image when logging in (students choose their own backgrounds).*

*If you take too long to click open or click Cancel instead, you'll get this error message: Please either close the tab or use the back arrow to try again.* 

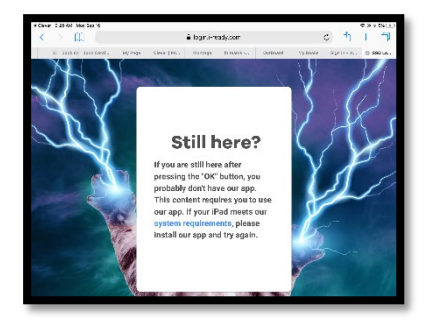